# Acer Aspire 1710 series User's Guide

Copyright © 2003 All Rights Reserved

Acer Aspire 1710 Series Computer User's Guide

Original Issue: December 2003

Changes may be made periodically to the information in this publication without obligation to notify any person of such revision or changes. Such changes will be incorporated in new editions of this manual or supplementary documents and publications. This company makes no representations or warranties, either expressed or implied, with respect to the contents hereof and specifically disclaims the implied warranties of merchantability or fitness for a particular purpose.

Record the model number, serial number, purchase date, and place of purchase information in the space provided below. The serial number and model number are recorded on the label affixed to your computer. All correspondense concerning your unit should include the serial number, model number, and purchase information.

No part of this publication may be reproduced, stored in a retrieval system, or transmitted, in any form or by any means, electronic, mechanical, photocopy, recording, or otherwise, without the prior written permission of Acer Incorporated.

Model Number : \_\_\_\_\_\_\_
Serial Number:

Acer Aspire 1710 series computer

Purchase Date: \_\_\_\_\_\_\_
Place of Purchase:

All trademarks and registered trademarks are the properties of their respective companies.

# Contents

| First things first                           | VII |
|----------------------------------------------|-----|
| Your guides                                  | vii |
| Basic care and tips for using your computer  | vii |
| Getting familiar with your computer          | 1   |
| A tour of your computer                      | 3   |
| Opened front view                            | 3   |
| Closed Front view                            | 5   |
|                                              | 5   |
| Left view                                    | 6   |
| Right view                                   | 7   |
| Rear view                                    | 8   |
| Bottom view                                  | 9   |
| Features                                     | 10  |
| Display                                      | 12  |
| Indicators                                   | 13  |
| Keyboard                                     | 15  |
| Special keys                                 | 15  |
| Keyboard ergonomics                          | 19  |
| Touchpad                                     | 20  |
| Touchpad basics                              | 20  |
| Launch keys                                  | 22  |
| Storage                                      | 23  |
| Ejecting the optical drive tray              | 23  |
| Emergency ejection of the optical drive tray | 24  |
| Connectivity options                         | 25  |
| Ethernet and LAN                             | 25  |
| Fax/data modem                               | 26  |
| Audio                                        | 27  |
| Audio DJ                                     | 28  |
| Securing your computer                       | 30  |
| Security slot                                | 30  |
| Passwords                                    | 31  |
| Operating on battery power                   | 33  |
| Battery pack (Optional)                      | 35  |
| Battery pack characteristics                 | 35  |
| Installing and removing the battery pack     | 36  |
| Charging the battery                         | 38  |
| Checking the battery level                   | 38  |
| Battery-low warning                          | 39  |
| Power management                             | 40  |

| Peripherals and options                      |    |
|----------------------------------------------|----|
| External display devices                     | 43 |
| External keypad                              |    |
| External pointing device                     |    |
| Printer                                      | 45 |
| Expansion devices                            | 46 |
| PC Card                                      | 46 |
| USB devices                                  | 47 |
| Miscellaneous options                        | 48 |
| Installing New Components                    | 49 |
| Opening The Case                             | 49 |
| CPU upgrade                                  | 50 |
| Hard disk upgrade                            | 52 |
| Memory upgrade                               | 53 |
| Moving with your computer                    | 55 |
| Disconnecting from the desktop               | 57 |
| Moving around                                | 58 |
| Preparing the computer                       | 58 |
| What to bring to short meetings              | 58 |
| What to bring to long meetings               | 58 |
| Taking the computer home                     | 59 |
| Preparing the computer                       | 59 |
| What to bring with you                       | 59 |
| Special considerations                       | 59 |
| Setting up a home office                     | 60 |
| traveling with the computer                  | 61 |
| Preparing the computer                       | 61 |
| What to take with you                        | 61 |
| Special considerations                       | 61 |
| traveling internationally with your computer | 62 |
| Preparing the computer                       | 62 |
| What to take with you                        | 62 |
| Special considerations                       | 62 |
| Software                                     | 63 |
| System software                              | 65 |
| Launch Manager                               | 65 |
| BIOS Setup Utility                           | 66 |
| Troubleshooting                              | 67 |
| Frequently asked questions                   | 60 |

| Appendix A Specifications | 73 |
|---------------------------|----|
| Appendix B Notices        | 79 |
| Index                     | 89 |

# First things first

#### Your guides

A set of guides is provided to help you set up and use your Aspire computer.:

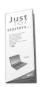

The *Just for starters...* poster shows you how to set up your computer.

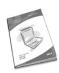

This *User's Guide* provides clear and concise information on using your computer productively. You are advised to read it thoroughly and keep it handy for future reference.

For more information on our products, services, and support, please visit our web site www.qlobal.acer.com.

# Basic care and tips for using your computer

Turning your computer on and off

To turn on your computer, open the lid and press the power button above the keyboard.

To turn the power off, you can do any of the following:

- Click on the Start button in Windows, and then select Shut Down on the popup menu.
- Push the power button.

To use this method, you must first click on the Power Management icon in Windows Control Panel, and then check that the power button is set to shut down the computer when pressed. See Windows Help for more information.

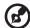

Note: if you are unable to shut down the computer in the usual way, press and hold the power switch for more than four seconds. You should then wait at least two seconds before turning the computer on again.

#### Taking care of your computer

Your computer will serve you well if you take care of it.

- Do not expose the computer to direct sunlight. Do not place it near sources of heat, such as a radiator.
- Do not expose the computer to temperatures below 0°C (32°F), or above 50°C (122°F).
- Do not expose the computer to magnetic fields.
- Do not expose the computer to rain or moisture.
- Do not spill water or any liquid on the computer.
- Do not subject the computer to heavy shock or vibration.
- Do not expose the computer to dust or dirt.
- Do not place objects on top of the computer.
- Do not slam the lid shut. Close the computer gently.
- Do not place the computer on unstable or uneven surfaces.

#### Taking care of your AC adapter

It is important that you look after your AC adapter.

- Do not connect the adapter to any other device.
- Do not step on the power cord or place heavy objects on it. Route the power cord away from areas where people might walk on it or trip over it.
- Do not pull on the power cord when disconnecting from the mains power socket. Grasp and pull the plug instead.
- The total ampere ratings of equipment plugged into a power strip should not exceed the ampere rating for that power strip.

#### Taking care of your battery pack (Optional)

It is also important that you look after your computer's battery pack.

- Use the correct battery model for your computer. Do not use other kinds of batteries.
- Turn the power off before removing or replacing the battery.
- Do not tamper with the battery. Keep the battery away from children.
- Dispose of batteries according to local regulations. Recycle if possible.

#### Cleaning and servicing

When cleaning your computer, it is important that you follow these steps:

- 1 Turn off the computer and remove the battery.
- 2 Disconnect the AC adapter.
- 3 Clean with a soft cloth moistened with a little water. Do not use liquid or aerosol cleaners.

Refer to the chapter entitled "Frequently asked questions" on page 69 if any of the following occurs:

- You drop the computer or damage the case.
- · You spill liquid on the computer.
- The computer does not operate normally.

# Getting familiar with your computer

Your Aspire 1710 series computer combines solid performance, versatility, multimedia capabilities and portability with a stylish design. Increase your productivity by working wherever you are.

This chapter provides an in-depth "tour" of your computer's features.

# A tour of your computer

After setting up your new Aspire computer, as illustrated in the Just for starters... poster, take a few minutes to explore the unit.

# Opened front view

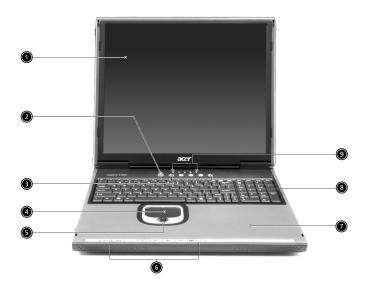

| # | Item         | Description                                                |
|---|--------------|------------------------------------------------------------|
| 1 | Display      | Large liquid crystal display (LCD) provides visual output. |
| 2 | Power button | Turns the computer on and off.                             |
| 3 | Keyboard     | Full-size keyboard for inputting typed data.               |
| 4 | touchpad     | Touch sensitive pad that functions like a computer mouse.  |

| # | Item                                  | Description                                                                                                    |
|---|---------------------------------------|----------------------------------------------------------------------------------------------------|
| 5 | Click buttons & scroll key            | Right and left buttons that provide the same functions as the buttons on a computer mouse. The scroll key scrolls the contents of a window up and down. |
| 6 | Audio DJ<br>controls and<br>indicator | Button and indicators for the Audio DJ function.<br>For more information, see "Audio" on page 27                                                        |
| 7 | Palm rest                             | Provides a comfortable platform for your hands when typing on the keyboard.                                                                             |
| 8 | Launch keys                           | 1 switch button for wired LAN /wireless LAN 1 e-mail launch button 1 launch button for Internet browser 2 programmable buttons                          |
| 9 | Status<br>indicators                  | Light emitting diodes (LED) that show the status of the computer and its components.                                                                    |

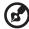

Note: This wireless communication button works for models with 802.11g & 802.11a/g wireless LAN only.

# Closed Front view

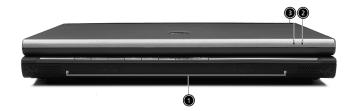

| # | ltem                                   | Description                                         |
|---|----------------------------------------|-----------------------------------------------------|
| 1 | Speakers                               | Left and right speakers deliver stereo audio output |
| 2 | Wireless<br>communication<br>indicator | Lights when the Wireless LAN capability is enabled. |
| 3 | Power indicator                        | Lights when the computer is on.                     |

# Left view

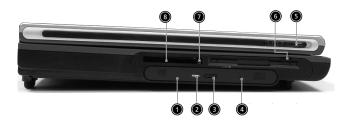

| # | Item                               | Description                                                                                                    |
|---|------------------------------------|----------------------------------------------------------------------------------------------------|
| 1 | Optical drive                      | <ul> <li>Depending on your model, the optical drive is one of the following:</li> <li>CD-ROM drive for reading CDs.</li> <li>DVD-ROM drive for reading CDs and DVDs.</li> <li>DVD/CD-RW combo drive for reading CDs and DVDs, and Writing to CD-RS and CD-RWs</li> </ul> |
| 2 | Optical disc read indicator        | Light emitting diode (LED) that indicates when an optical disc is being read.                                                                                                    |
| 3 | Optical drive eject button         | Press the eject button to remove a disc from the optical drive.                                                                                                    |
| 4 | Optical drive emergency eject hole | Used to eject an optical disc when the computer is turned off.                                                                                                    |
| 5 | Floppy drive                       | Accepts 3.5 inch floppy disk.                                                                                                    |
| 6 | Left Latch                         | Locks and releases the lid.(One on the right and one on the left)                                                                                                    |
| 7 | PC card eject button               | Press the eject button to remove a PC card from the PC card slot.                                                                                                    |
| 8 | PC card slot                       | The slot supports a standard Type II PC card (PCMCIA).                                                                                                    |

# Right view

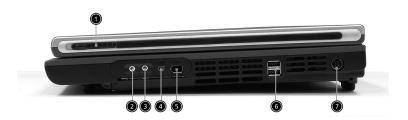

| # | Item                       | Description                                                                                                    |
|---|----------------------------|----------------------------------------------------------------------------------------------------|
| 1 | Right Latch                | Locks and releases the lid.(One on the right and one on the left)                                                 |
| 2 | Speaker/Headphone-out jack | Connects to audio line-out devices (e.g.,speakers, headphones).                                                   |
| 3 | Line-in/Mic-in jack        | Accepts audio line-in devices (e.g., audio CD player, stereo walkman). Selection is through the OS Windows mixer. |
| 4 | IEEE 1394 port             | Connects to an IEEE 1394 device.                                                                                  |
| 5 | IEEE 1394 port             | Connects to an IEEE 1394 device.                                                                                  |
| 6 | USB ports                  | 2 ports for connecting USB 2.0 devices.                                                                           |
| 7 | DC-in jack                 | Connects the AC adapter.                                                                                          |

# Rear view

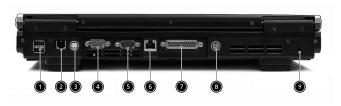

| # | Item                  | Description                                                    |
|---|-----------------------|----------------------------------------------------------------|
| 1 | USB ports             | 2 ports for connecting USB 2.0 devices.                        |
| 2 | Modem jack            | Connects the built-in fax/data modem to a phone line.          |
| 3 | S-video               | Connects to a television or display device with S-video input. |
| 4 | External display port | Connects an external (VGA) display devices monitor.            |
| 5 | COM port              | Connects to other serial interface devices.                    |
| 6 | Network jack          | Connects to an Ethernet 10/100/1000-based network.             |
| 7 | Parallel port         | Connects a parallel device, such as a printer.                 |
| 8 | PS2 port              | Connects to a PS2 mouse                                        |
| 9 | Kensington lock slot  | For attaching a security connector.                            |

# Bottom view

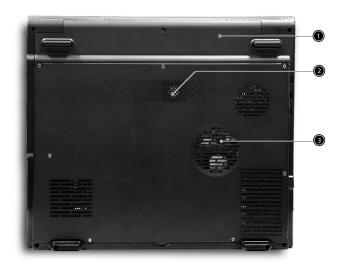

| # | Item              | Description                                                  |
|---|-------------------|--------------------------------------------------------------|
| 1 | Battery cover     | Protects the battery bay.                                    |
| 2 | Sub-woofer        | Enhance the audio quality.                                   |
| 3 | Ventilation slots | Enables the computer to stay cool, even after prolonged use. |

# **Features**

#### Performance

- Intel® Pentium® 4 FSB 800 processor.
- L2 cache 1MB.
- Intel 865G with ICH-5, support 800MHz Front Side Bus, dual channel and HTT support
- 80 GB or higher-capacity Desktop 5400rpm, 7200rpm HDD.
- Microsoft® Windows® XP Home/Pro operating system.
- Optional 6-in-1 Multimedia memory card reader module

#### Multimedia

- CD-ROM.
- DVD-ROM.
- DVD/CD-RW combo.
- DVD Dual drive.
- Audio input and output jacks.
- Optional 6-in-1 Multimedia memory card reader module
- Hardware 3D graphic engine
- Two stereo speakers + One sub-woofer
- 17" Desktop SXGA LCD, 1280x1024, 16M colors

#### Connectivity

- Modem: Software Modem V.92 56Kbps (MDC).
- 10/100/1000 Mbps Gigabit Ethernet LAN .
- Optional Mini-PCI 802.11g or 802.11 a/g
- One switch to enable or disable wireless function
- Keyboard and Pointing Device
- 4 universal serial bus (USB) ports 2.0.

#### Human-centric design and ergonomics

- All-in-one design (incorporating hard drive, optical drive and floppy disk drive).
- Rugged and space saving.
- Full-size Desktop keyboard.
- No need to turn on the system for playing CD or MP3
- Large & comfortable palm rest area with well-positioned touchpad.

#### Expansion

- PC card slot enables a range of add-on options.
- Upgradeable CPU, hard disk and memory modules.

# Display

The 17" display panel provides a large viewing area for maximum efficiency and ease-of-use. The liquid crystal display (LCD) supports SXGA resolution with 16 million colors at 1280 x 1024.

#### Video performance

Your Aspire 1710 series computer features an accelerated graphics port (AGP) video system with Intel 865G 8X, and nVIDIA NV-18M/NV-34M/NV-31M w/ 64MB or 128MB and NV-36M 8x AGP card as option. This provides a robust solution, while enabling high quality video output.

#### Simultaneous display

Your computer's large display, combined with its multimedia capabilities, makes it ideally suited to delivering presentations.

You can also connect an external monitor or projector, and then choose to use the computer's LCD panel only, the external device only, or the LCD panel and external device simultaneously.

Simultaneous display allows you to manage a presentation on your computer, while your audience watches the monitor or projector screen.

# **Indicators**

Your computer provides an array of five indicators located above the keyboard, in addition to two indicators positioned at the top right hand corner of the LCD panel. These indicators show the status of the computer and its components.

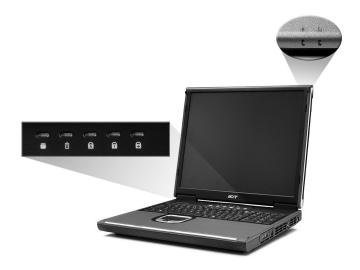

The five indicators located above the keyboard provide the following status information:

| #              | Description                                                                                                    |  |
|----------------|----------------------------------------------------------------------------------------------------|--|
| 1              | Hard disk drive activity.                                                                                                    |  |
| <sup>2</sup> ‡ | Battery charge: Green the AC adapter is connected and the battery is fully charged.  Amber the AC adapter is connected and the battery is charging.  Off the AC adapter is not connected, or the battery is not installed. |  |
| 3 🔝            | Caps Lock active.                                                                                                    |  |

| #   | Description                                                                                    |
|-----|------------------------------------------------------------------------------------------------|
| 4 🚹 | Num Lock active. (Note: the keypad lock must be turned on to use the embedded numeric keypad.) |
| 5 € | Scroll Lock active.                                                                            |

The two indicators located at the front of the unit provide the following status information:

| *   | Description                                                                                                    |
|-----|----------------------------------------------------------------------------------------------------|
| 1 1 | Power mode:  Steady green the computer is on (even if the display is turned off).  Steady orange the computer is in standby mode.  Off the computer is turned off, or in hibernation mode. |
| 2 🔀 | InviLink indicator:<br>Indicates status of (optional) wireless communication.                                                                                                    |

# Keyboard

The keyboard features full-size keys with an embedded keypad, separate cursor control keys, two Windows keys, and twelve function keys (hot keys).

# Special keys

# Lock keys

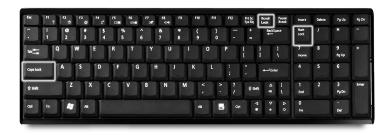

The computer features three lock keys, each with its own status indicator light.

| Lock Key    | Description                                                                                                    |
|-------------|----------------------------------------------------------------------------------------------------|
| Caps Lock   | When Caps Lock is on, all alphabetic characters are typed in uppercase. Toggle on and off by pressing the Caps Lock key on the left side of the keyboard.                                                                             |
| Num Lock    | When Num Lock is on, the embedded numeric keypad can be used.<br>Toggle on and off by pressing the Num Lock Key.                                                                                                    |
| Scroll Lock | When Scroll Lock is on, the screen toggles up or down one line at a time when the up and down cursor control keys are pressed. Note: Scroll Lock doesn't work in all applications. Toggle on and off by pressing the Scroll Lock Key. |

# Windows keys

The keyboard features two keys that provide Windows-specific functions.

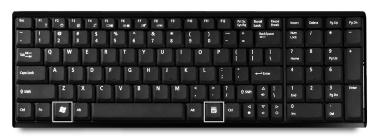

| Key             | Description                                                                                                    |  |
|-----------------|----------------------------------------------------------------------------------------------------|--|
| Windows key     | Pressed alone, this key has the same effect as clicking on the Windows Start button; it launches the Start menu. It can also be used with other keys to provide a variety of functions: |  |
|                 | + Tab activates the next Task bar button.                                                                                                    |  |
|                 | + E opens the My Computer window.                                                                                                    |  |
|                 | + F1 opens Help and Support.                                                                                                    |  |
|                 | + F opens the Find: All Files dialog box.                                                                                                    |  |
|                 | + M minimizes all windows.                                                                                                    |  |
|                 | Shift + + M undoes the minimize all windows ( + M) action.                                                                                                    |  |
|                 | ₹ + R opens the Run dialog box.                                                                                                    |  |
| Application key | This key has the same effect as clicking the right mouse button; it opens the application's context menu.                                                                               |  |

# Hotkeys

Using the Fn key with another key creates a hot key, providing a quick and convenient method for controlling various functions.

To use a hot key, first hold down the Fn key. Next, press the second key in the combination. Finally, release both keys.

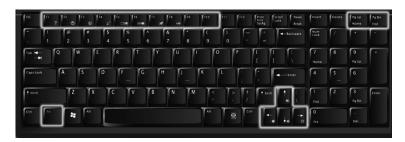

Your computer provides the following hot keys:

| HotKey  |                           | Function                                                                                                    |
|---------|---------------------------|----------------------------------------------------------------------------------------------------|
| Fn + F1 | Hot key help              | Display this help file                                                                                                    |
| Fn + F2 | Device<br>Manager         | Accesses Windows Device Manager                                                                                                    |
| Fn + F3 | Power<br>scheme<br>toggle | Selects suitable power scheme to the system                                                                                                    |
| Fn + F4 | Sleep                     | Puts the computer in Sleep Mode, which can be<br>defined via the advanced section of the Power<br>Management Properties in the Windows Control<br>Panel |
| Fn + F5 | Display<br>toggle         | Switches display output between the system LCD, an external monitor and both the system LCD and external monitor.                                       |
| Fn + F6 | Screen blank              | Turn the LCD backlight off to save power; press any key to resume                                                                                       |
| Fn + F7 | touchpad on/<br>off       | Turns the internal touchpad on and off                                                                                                    |

| HotKey                              |                    | Function                                               |  |
|-------------------------------------|--------------------|--------------------------------------------------------|--|
| Fn + F8                             | Speaker<br>on/off  | Turns the speakers on and off                          |  |
| Fn + F9                             | Audio DJ<br>on/off | Turns the Audio DJ function on and off within Windows. |  |
| Fn + <right<br>arrow&gt;</right<br> | Brightness<br>up   | Increases the screen brightness                        |  |
| Fn + <left<br>arrow&gt;</left<br>   | Brightness<br>down | Decrease the screen brightness                         |  |
| Fn + <up<br>arrow&gt;</up<br>       | Volume up          | Increase the volume                                    |  |
| Fn + <down<br>arrow&gt;</down<br>   | Volume<br>down     | Decrease the volume                                    |  |
| Fn + Pg Up<br>Home                  | Home               | Moves the cursor to the beginning of a sentence.       |  |
| Fn + Pg Dn<br>End                   | End                | Moves the cursor to the end of a sentence.             |  |

# Euro key

Your computer supports the new Euro currency character. First, hold down the Alt Gr key, and then press the Euro key..

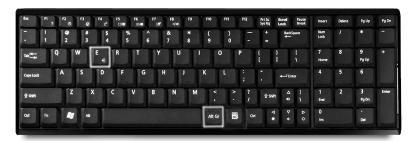

# Keyboard ergonomics

The wide palm rest area provides a comfortable platform for your hands when typing on the keyboard. The ergonomic design enables you to adopt a relaxed, yet very efficient, typing style.

# Touchpad

The built-in touchpad is a PS/2- compatible pointing device that senses movement on its surface. The cursor responds to your finger movements on the touchpad. In addition, the two click buttons provide the same functionality as a computer mouse, while the scroll key enables easy up and down scrolling in documents and web pages.

The touchpad is located in the middle of the palm rest area, providing maximum comfort and efficiency.

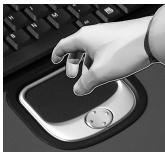

#### Touchpad basics

Use the touchpad as follows:

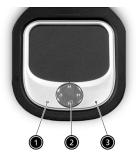

- Slide your finger over the surface of the touchpad to control the movement of the cursor. Tap the touchpad to perform selection and execution functions.
- Press the left (1) and right (3) click buttons to perform selection and execution functions, just as you would use the buttons on a computer mouse.

• Use the scroll key (2) to scroll through long documents and web pages. Press the top of the key to scroll up, and the bottom to scroll down.

| Function                  | Left Button                                                                                        | Right<br>Button | Тар                                                                                                    |
|---------------------------|----------------------------------------------------------------------------------------------------|-----------------|----------------------------------------------------------------------------------------------------|
| Execute                   | Click twice quickly.                                                                               |                 | Tap twice quickly.                                                                                                 |
| Select                    | Click once.                                                                                        |                 | Tap once.                                                                                                    |
| Drag                      | Click and hold. Then, slide your finger across the touchpad to drag the cursor over the selection. |                 | Tap twice quickly. On the second tap, slide your finger across the touchpad to drag the cursor over the selection. |
| Access<br>content<br>menu |                                                                                                    | Click<br>once.  |                                                                                                    |

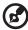

Note: keep your fingers, as well as the surface of the touchpad, clean and dry. The touchpad is sensitive to your finger movements: the lighter your touch, the better the response. Tapping hard will not increase the touchpad's responsiveness.

# Launch keys

Located at the top of the keyboard are five buttons. These buttons are called launch keys. They are designated as key 1,key 2,key 3,key 4 and key 5. By default, key 1 is used to launch wireless LAN, key 2 is used to launch the E-mail application and key 3 is used to launch the Internet browser. Keys 3 and 4 start the Launch Manager application. All five launch keys can be set by the user. To set the launch keys, run the Acer Launch Manager.

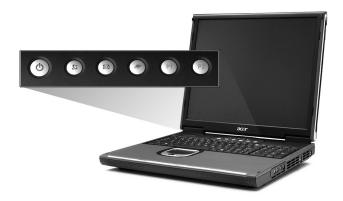

| Launch key      | Default application                      |
|-----------------|------------------------------------------|
| InviLink button | Enable or disable wireless connectivity. |
| $\mathcal{C}$   |                                          |
| E-mail          | Launches your E-mail application.        |
| Web browser     | Launches your Internet browser.          |
| P1              | User-programmable                        |
| P2              | User-programmable                        |

# Storage

Your computer's all-in-one design offers a variety of data storage options:

- The high capacity Enhanced-IDE hard disk drive.

  The hard drive is upgradeable, enabling you to increase your storage capacity in the future. Consult your dealer if you need to upgrade.
- The high speed optical drive.
   Depending on your model, you have a CD-ROM, DVD-ROM, DVD/CD-RW combo drive, or DVD dual drive. The optical drive provides increased storage capacity, as well as offering a host of multimedia possibilities.

See the section entitled, "A tour of your computer," for the locations of these drives.

# Ejecting the optical drive tray

To eject the optical drive tray:

- With the computer turned on, press the optical drive eject button.
- The tray will be released, and partially pop open.
- Gently pull the tray out to its limit.

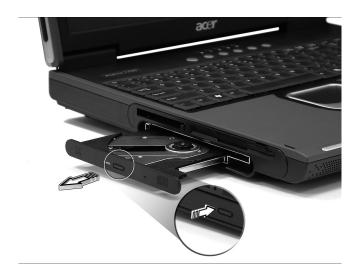

To load an optical disc:

- Place a CD or DVD on the open tray. Align the disc's center hole with the tray's spindle.
- Gently push down on the disc until it clicks in place on the spindle.
- Gently push in the tray until it clicks closed.

# Emergency ejection of the optical drive tray

If you need to eject the optical drive tray when the computer is turned off, push a straightened paper clip into the optical drive emergency eject hole. The tray will be released, and partially pop open.

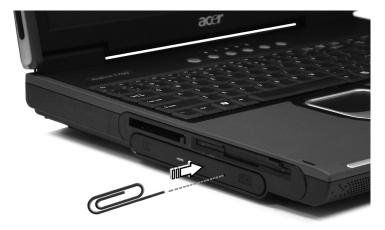

# Connectivity options

Your computer has built-in connectivity options, enabling you to hook up to a network or communicate over a phone line.

#### Ethernet and LAN

The integrated network feature allows you to connect your computer to an Ethernet-based (10/100/1000Mbps) network.

To use the network feature, plug an Ethernet cable into your computer's network jack, and then connect the other end to a network jack or hub on your network.

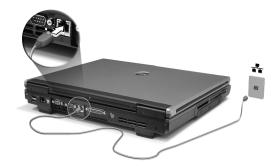

See Windows Help for information on setting up a network connection.

#### Fax/data modem

Your computer features a software modem(V.92 56Kbps), enabling you to communicate over a phone line. This means that you can connect to the Internet via a dialup account with an ISP, log in to your network from a remote location, or send faxes.

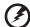

Warning: your modem is not compatible with digital phone lines. Plugging the computer into a digital phone system will damage the modem.

To use the fax/data modem, plug a phone cable into your computer's modem jack, and then connect the other end to a telephone jack.

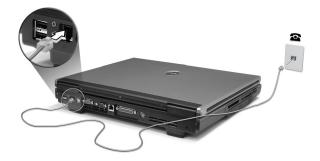

# Audio

Your computer includes an integrated stereo audio system. Built-in stereo speakers and a sub woofer are located at the front of the unit.

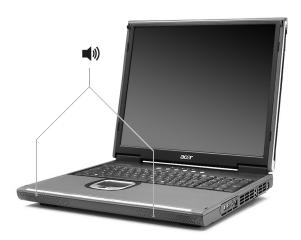

Volume is adjusted using software, such as Volume Control in Windows, or any other application that provides a volume adjustment control.

Two audio ports on the right side of the computer enable external devices to be connected. See "A tour of your computer" on page 3 for the location of the audio ports. For information on connecting external devices, See "Audio devices" on page 45.

#### Audio DJ

Audio DJ offers all the convenience of an audio CD / MP3 player, enabling you to play your favorite music CDs or "My MP3" folder from the HDD even when your computer is in power-off mode.

#### Operate Audio DJ as follows:

- Press "Play" button to turn on the audio function.
- Press both "Volume Up" & "Volume Down" buttons at the same time to select the "My MP3" folder from HDD.
- Press the Stop/Eject button, and then load a CD into the CD/DVD drive.
   Push the drawer to close it.
- Press the Play/Pause button to start playing the CD or the selected MP3.
- Use the other buttons to control the playback of the CD or MP3.
- Audio DJ can be shut down by:
  - pressing the system power button, or
  - pressing the Stop/Eject button to end playback, when inactive for 5 minutes, the system will power down automatically

# Audio DJ features the following control buttons

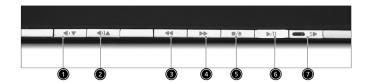

| No. | Description            |
|-----|------------------------|
| 1   | Volume Down            |
| 2   | Volume Up              |
| 3   | Previous Track         |
| 4   | Next Track             |
| 5   | Stop/Eject             |
| 6   | Play/Pause             |
| 7   | Shuffle On/Shuffle Off |

# Securing your computer

Your computer features hardware and software security solutions, in the form of a slot for a Kensington lock and a password facility.

# Security slot

A slot for a Kensington slot enables you to physically protect your computer from theft. Use this feature as follows:

- Wrap a security lock cable around a heavy or immoveable object, such as a drawer handle on a file cabinet, or a table leg.
- Insert the lock into the slot on the computer, turn it 90°, and then lock it in place.

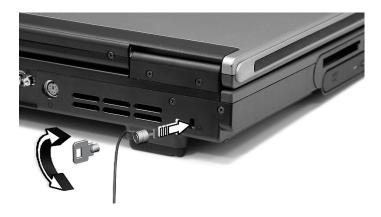

#### **Passwords**

You can protect your computer from unauthorized access by setting Windows password protection. The user must enter the password before beginning a Windows session.

- First, open User Accounts in Windows Control Panel and select your account.
- Click Create a Password, and then set your desired password.
- Click Performance and Maintenance, Power Options in Control Panel.
- On the Advanced tab, select the option to prompt for a password when your computer resumes from stand by.

To cancel password protection, reset the password with a blank password.

# Operating on battery power

Your Aspire 1710 series computer operates on battery or AC power.

This chapter provides information for operating on battery power, as well as information on how your computer manages and saves power.

# Battery pack (Optional)

Your computer uses a re-chargeable 12-cell Li-ion 2.2Ah battery pack.

# Battery pack characteristics

The battery pack has the following characteristics:

- Employs current battery technology standards.
- Delivers a battery-low warning.

A Li-ion battery can be recharged at any time.

The battery is recharged whenever you connect the computer to the mains power supply. Your computer supports charge-in-use, enabling you to recharge the battery while you continue to operate the computer. However, recharging with the computer turned off results in a significantly faster charge time.

The battery will come in handy when you travel or during a power failure. It is advisable to have an extra fully charged battery pack available as backup. Contact your dealer for details on ordering a spare battery pack.

#### Maximizing the battery's life

Like all other batteries, your computer's battery will degrade over time. This means that the battery's performance will diminish with time and use. To maximize your battery's life, you are advised to adhere to the recommendations set out below.

#### Conditioning a new battery pack

Before you use a battery pack for the first time, there is a "conditioning" process that you should follow:

- Insert the new battery in the computer. Do not turn the computer on.
- 2 Connect the AC adapter and fully charge the battery.
- 3 Disconnect the AC adapter.
- 4 Turn on the computer and operate using battery power.
- 5 Fully deplete the battery until the battery-low warning appears.

6 Reconnect the AC adapter and fully charge the battery again.

Follow these steps again until the battery has been charged and discharged three times.

Use this conditioning process for all new batteries, or if a battery hasn't been used for a long time. If the computer is to be stored for more than two weeks, you are advised to remove the battery pack from the unit.

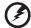

Warning: do not expose battery packs to temperatures below 0°C (32°F) or above 60°C (140°F). Extreme temperatures may adversely affect the battery pack.

By following the battery conditioning process you condition your battery to accept the maximum possible charge. Failure to follow this procedure will prevent you from obtaining the maximum battery charge, and will also shorten the effective life span of the battery.

In addition, the useful life span of the battery is adversely affected by the following usage patterns:

- Using the computer on constant AC power with the battery inserted. If you want to use constant AC power, you are advised to remove the battery pack after it is fully charged.
- Not discharging and recharging the battery to its extremes, as described above.
- Frequent use; the more you use the battery, the faster it will reach the end of its effective life. A standard computer battery has a life span of about 500 charges.

Installing and removing the battery pack

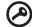

Important! Before removing the battery from the unit, connect the AC adapter if you want to continue using your computer. Otherwise, turn off the computer first.

#### To install a battery pack:

\* Please refer to "Opening The Case" on page 49 before you proceed to next step.

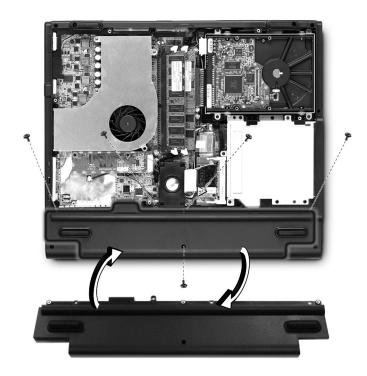

- 1 Loosen the screws on the battery cover and remove it from the battery bay.
- 2 Align the battery to the battery bay and tighten the screws.

### To remove a battery pack:

- 1 Refer to "Opening The Case" on page 49.
- 2 Loosen the battery screws.
- 3 Pull the battery from the battery bay.

# Charging the battery

To charge the battery, first make sure that it is correctly installed in the battery bay. Plug the AC adapter into the computer, and connect to a mains power outlet. You can continue to operate your computer on AC power while your battery is charging. However, charging the battery with the computer turned off results in a significantly faster charge time.

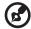

Note: you are advised to charge the battery before retiring for the day. Allowing the battery to charge overnight before traveling enables you to start the next day with a fully charged battery.

## Checking the battery level

The Windows Power Meter indicates the current battery level. Rest the cursor over the battery/power icon on the task bar to see the battery's present charge level.

# Optimizing battery life

Optimizing battery life helps you get the most out of battery operation, prolonging the charge/recharge cycle and improving recharging efficiency. You are advised to follow the suggestions set out below:

- Purchase an extra battery pack.
- Use AC power whenever possible, reserving your battery for onthe-go use.
- Eject a PC card if it is not being used, as it will continue to draw power.
- Store the battery pack in a cool, dry place. The recommended temperature is 10°C to 30°C. Higher temperatures cause the battery to self-discharge faster.
- Excessive recharging decreases the battery life.
- Look after your AC adapter and battery. See, "Taking care of your AC adapter".

# Battery-low warning

When using battery power pay attention to the Windows Power Meter.

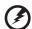

Warning: connect the AC adapter as soon as possible after the battery-low warning appears. Data will be lost if the battery to become fully depleted and the computer shuts down.

When the battery-low warning appears, the recommended course of action depends on your situation:

| Situation                                                                                    | Recommended Action                                                                                                    |
|----------------------------------------------------------------------------------------------|----------------------------------------------------------------------------------------------------|
| The AC adapter<br>and a power<br>outlet are<br>available.                                    | <ol> <li>Plug the AC adapter into the computer, and then connect to the mains power supply.</li> <li>Save all necessary files.</li> <li>Resume work.</li> <li>Turn off the computer if you want to recharge the battery rapidly.</li> </ol> |
| An extra fully charged battery pack is available.                                            | <ol> <li>Save all necessary files.</li> <li>Close all applications.</li> <li>Shut down the operating system to turn off the computer.</li> <li>Replace the battery pack.</li> <li>Turn on the computer and resume work.</li> </ol>          |
| The AC adapter or<br>a power outlet is<br>unavailable. You<br>have no spare<br>battery pack. | <ol> <li>Save all necessary files.</li> <li>Close all applications.</li> <li>Shut down the operating system to turn off the computer.</li> </ol>                                                                                            |

# Power management

Your computer features a built-in power management unit that constantly monitors system activity. System activity refers to any activity involving one or more of the following devices: keyboard, touchpad/mouse, floppy disk drive, hard disk drive, optical drive, peripherals connected to the computer. If no activity is detected for a period of time (the settings are controlled in Windows Power Management), the computer turns off some, or all, of these devices in order to conserve power.

Your computer employs a power management scheme that supports ACPI (Advanced Configuration and Power Interface), enabling maximum power conservation without compromising system performance. ACPI allows Windows to control the amount of power given to each device attached to the computer. In this way, Windows handles all power-saving chores for your computer. Refer to Windows Help for more information.